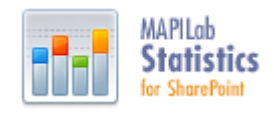

# **MAPILab Statistics pour SharePoint**

## **Guide de l'utilisateur**

Attention! Ce manuel d'utilisation est obsolète. Il ne reprend pas les fonctionnalités du produit qui ont été ajoutées dans des versions plus récentes. Vous pouvez consulter une version complète et actualisée du «Manuel d'utilisation» (en anglais uniquement) à l'adresse suivante:

[http://www.harepoint.com/Products/HarePointAnalyticsForSharePoint/HarePoint\\_Analytics\\_User\\_Guide\\_EN.pdf](http://www.harepoint.com/Products/HarePointAnalyticsForSharePoint/HarePoint_Analytics_User_Guide_EN.pdf)

# **Sommaire**

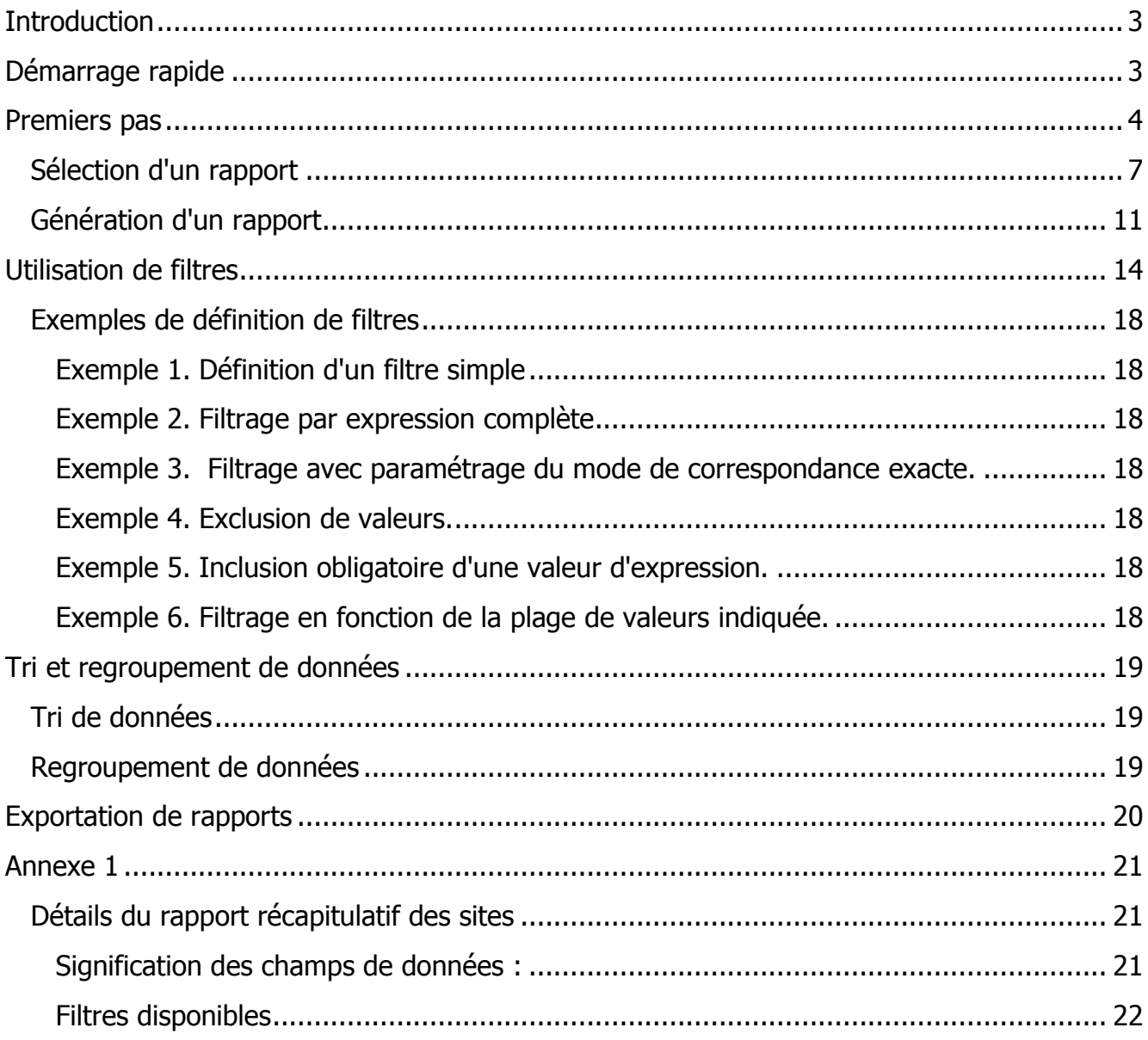

# **Introduction**

<span id="page-2-0"></span>MAPILab Statistics pour SharePoint (MSS) est une solution conçue pour l'analytique Web, pour l'audit de flux documentaires et pour la récupération de données administratives concernant l'utilisation des portails Intranet et des sites Web SharePoint.

Ce guide est destiné aux utilisateurs de la solution. Il implique le fait que la solution soit correctement déployée et qu'elle collecte régulièrement des données. Il implique également que la totalité des droits d'accès aux rapports statistiques aient été octroyés à l'utilisateur. Le déploiement et la configuration du produit sont décrits dans le « Guide de déploiement ».

Avant de travailler avec la solution, les points suivants doivent avoir été compris :

- 1. MSS collecte uniquement des données à partir des sites Web pour lesquels cette option a été activée par un administrateur.
- 2. La collecte de données s'active pour la collection de sites, et non pour un unique site Web.
- 3. La collection de sites peut inclure un ou plusieurs sites Web et/ou sous-sites.
- 4. Il se peut que la collecte de données de certains utilisateurs, de certaines bibliothèques de documents, de certains sites Web ou de certains types de documents soit restreinte par l'administrateur système. Ces données ne seront donc pas affichées dans les rapports.
- 5. Il est possible que l'affichage de certains rapports ou que l'affichage de certaines données de rapports soient restreints par un administrateur système.
- 6. Des rapports peuvent être affichés pour l'intégralité de la ferme SharePoint, pour la collection de sites ou pour un site Web particulier.

# **Démarrage rapide**

- <span id="page-2-1"></span>1. Définissez la portée des statistiques requises : pour l'intégralité de la ferme SharePoint, pour la collection de sites ou pour un site Web particulier. Vous devez utiliser un lien correspondant à la portée des rapports sélectionnée pour accéder à la page de rapports MSS. Consultez la section « [Premiers pas](#page-3-0) » pour plus d'informations.
- 2. Sélectionnez le rapport nécessaire dans une liste de catégories et générez le rapport en cliquant dessus à l'aide de la souris d'ordinateur. Les catégories de rapports ainsi que leur sélection sont décrites en détails dans le chapitre « [Sélection d'un rapport](#page-6-0) ».
- 3. Utilisez les rapports connexes pour obtenir des données plus détaillées (utilisez la fonctionnalité Analyse approfondie « drill-down »).
- 4. Utilisez des filtres pour n'obtenir que les données nécessaires ou pour modifier la période des données nécessaire. Le système de filtres est décrit en détails dans la section « [Utilisation de filtres](#page-13-0) ».
- 5. Si nécessaire, triez et regroupez les données dans le rapport. Ces fonctions sont décrites en détails dans la section « [Tri et regroupement de données](#page-18-0) ».
- 6. Exportez le rapport généré en vue d'une publication ou d'un traitement supplémentaire. Les fonctions d'exportation sont décrites en détails dans la section « [Exportation de rapports](#page-18-3) ».

# **Premiers pas**

<span id="page-3-0"></span>Il est possible d'accéder aux rapports via le menu déroulant « **Site Actions** » \ « **Site Settings** » ou via l'option de menu « **Site Settings** » \ « **Modify All Site Settings** » : Site Actions  $\overline{\phantom{a}}$ 

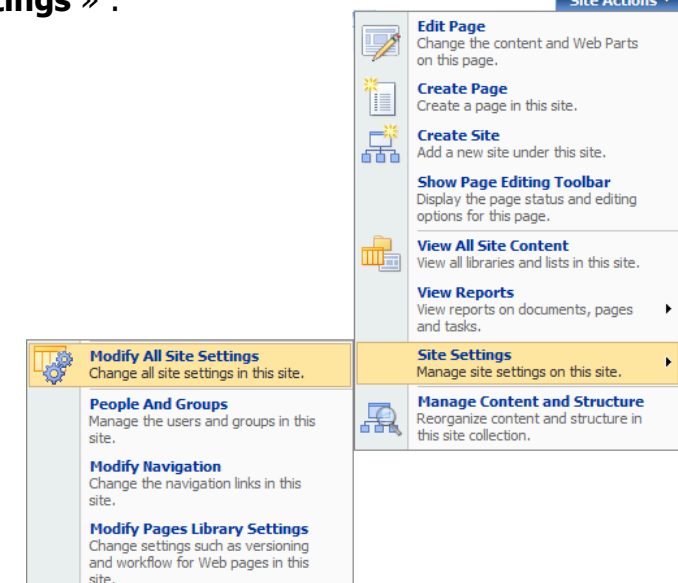

De plus, votre Administrateur peut placer des liens d'accès au rapport sur toute autre page de votre site Web. Ceci peut être fait si des utilisateurs ne disposent pas des droits d'accès aux paramètres d'administration du site Web ou si des utilisateurs non autorisés ont accès à certaines pages du site Web. Dans de tels cas, il vous faut demander des adresses de pages Web comportant des liens vers les rapports MSS à votre administrateur système.

Si l'accès à la section « **Site Settings** » est autorisé, vous pouvez accéder à la page principale de MAPILab Statistics pour SharePoint depuis les sections « **Site Administration** » et « **Site Collection Administration** » :

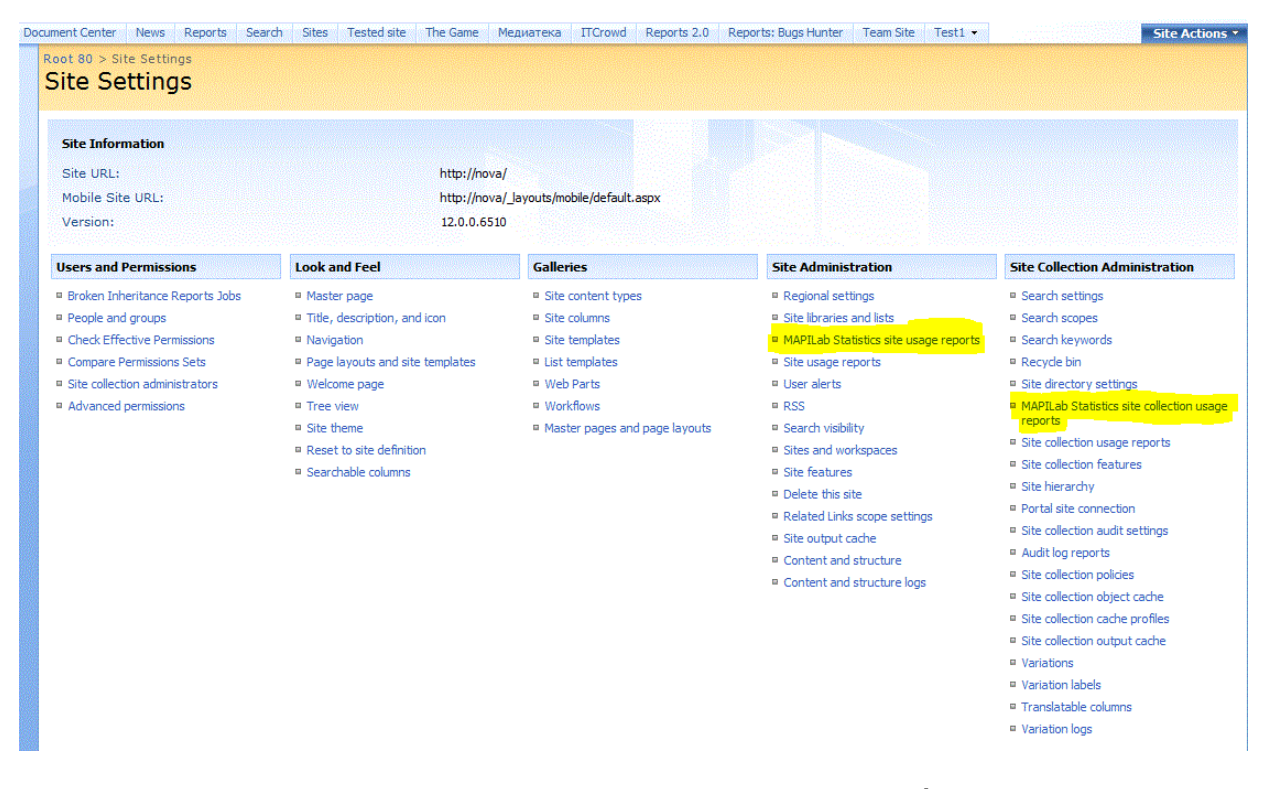

Dans la section « **Site Administration** », vous pouvez accéder aux pages de rapport du site Web en cours : **MAPILab Statistics Site usage reports**. Pour créer des rapports concernant un autre site, vous devez ouvrir le site nécessaire et accéder à MSS en utilisant le menu déroulant « **Site Actions** » \ « **Site Settings** » ou le menu « **Site Settings** » \ « **Modify All Site Settings** » pour ce site puis en sélectionnant « **MAPILab Statistics site usage report** » dans la section « **Site Administration** ». Les rapports consolidés concernant la collection de sites Web (résumé du site, documents par site) et les rapports sur l'utilisation de la recherche ne sont pas accessibles lorsque vous travaillez avec la portée Site Web en cours. Pour accéder à ces rapports, rendez-vous sur la page des rapports de la collection de sites Web : **MAPILab Statistics Site Collection usage reports**.

Vous pouvez travailler avec des rapports de portée Collection de sites Web (**MAPILab Statistics Site Collection usage reports**) dans la section « **Site Collection Administration** ». Les données seront récapitulées pendant la génération du rapport concernant la collection de sites Web. Dans ce mode, vous pouvez non seulement obtenir des données récapitulatives pour tous les sites Web de la collection mais aussi des données récapitulatives pour un site particulier (ou pour quelques sites de la collection de sites en cours) en utilisant [filters](#page-13-0). Les rapports récapitulatifs ne peuvent pas être générés pour les sites Web issus d'une autre collection de sites. Pour générer des rapports récapitulatifs pour une ferme SharePoint, il faut se rendre sur la page **MAPILab Statistics for SharePoint Farm Reports**.

Il est possible d'accéder aux rapports concernant une ferme SharePoint depuis « **Central Administration Web Site** ». Sur la page des paramètres de la ferme SharePoint « **Central Administration** > **Operations** » de la section de paramètres « **Logging and Reporting** » **:**

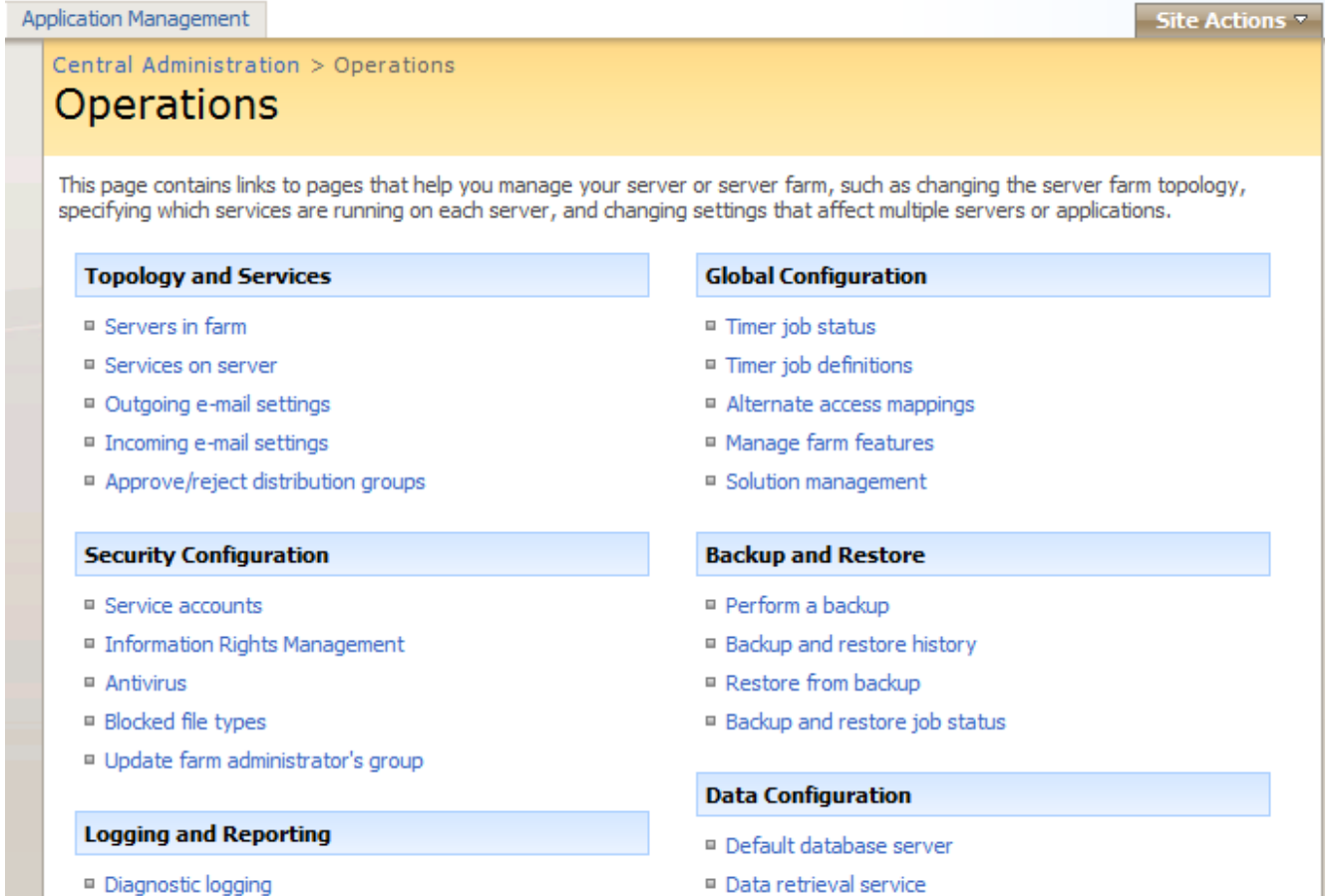

- Usage analysis processing
- MAPILab Statistics for SharePoint settings
- MAPILab Statistics for SharePoint Farm Reports
- ta retrieval service

# <span id="page-6-0"></span>**Sélection d'un rapport**

La portée des données des rapports doit être définie avant de travailler avec les rapports. Ceci est décrit en détails dans la section [Premiers pas](#page-3-0). MSS permet de générer des rapports ayant pour portée une ferme SharePoint, une collection de sites ou un site en cours.

Le tableau de bord de MAPILab Statistics pour SharePoint contient de brefs rapports concernant le site Web en cours (ou la collection de sites) : le trafic au cours du dernier mois (marqué par le chiffre « 1 » sur la capture d'écran) et la liste de catégories de rapports (marquée par le chiffre « 2 ») :

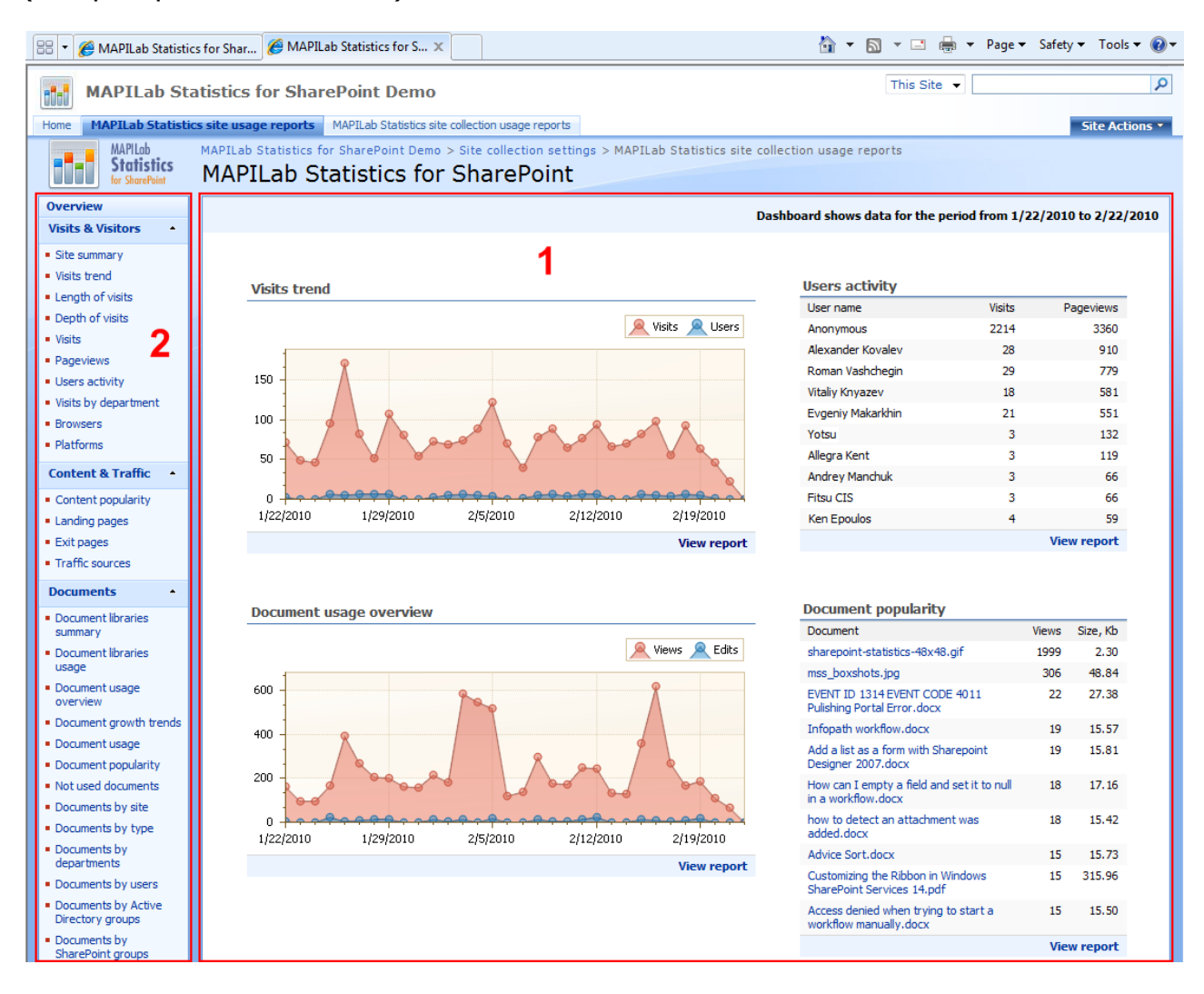

Cette page affiche le nombre de visiteurs des sites Web et leur activité (rapports **Visit trend** et **User Activity** ) ; l'activité liée à l'utilisation des documents et les 10 documents les plus populaires (rapports **Document Usage Overview** et **Document Popularity**) ; les 10 pages les plus visitées sur le site Web ou dans la collection de sites (rapport **Content popularity** ) et les 10 demandes de recherche les plus populaires pour le site Web ou pour le moteur de recherche de la collection de sites (rapport**Search keywords** ). Veuillez remarquer que certains rapports présents sur la capture d'écran ne seront pas disponibles dans la liste lorsque vous afficherez des rapports pour le site en cours et non pour la collection de sites. Ceci est décrit en détails dans la section [Premiers pas.](#page-3-0)

Le lien « **View report** » est disponible en dessous de chaque rapport du tableau de bord. L'utilisateur peut accéder à la page de rapport et obtenir des données plus détaillées en cliquant sur ce lien.

Les rapports sont regroupés par catégories dans la liste de rapports (chiffre « 2 » sur la capture d'écran) :

**Visits & Visitors** – rapports sur l'activité des utilisateurs et sur la dynamique des visites. Les rapports de cette catégorie peuvent, par exemple, vous aider à répondre aux questions suivantes :

- o quel est le nombre total de visiteurs sur le site par jours ;
- o quel est le nombre total de visites par jour ;
- o quel est le nombre de pages consultées ;
- $\circ$  quel est le nombre moven de pages consultées en une visite ;
- o quelle est la durée moyenne d'une visite ;
- o quel est le nombre de visites pour une durée spécifique ;
- o combien d'utilisateurs (en %) ont consulté, par exemple, deux ou cinq pages pendant leur visite ;
- $\circ$  quels utilisateurs ont visité le site Web et à quel moment;
- o quel page du site a été consultée en premier au cours de la visite de l'utilisateur ;
- o pendant combien de temps l'utilisateur a-t-il consulté une page particulière du site ;
- o quelles pages du site ont été consultées par un visiteur particulier ;
- o quels utilisateurs ont visité le plus activement les pages du site et quels utilisateurs les ont rarement consultées ;
- o quels navigateurs Internet les visiteurs utilisent-ils ;
- o quelles plateformes et quels systèmes d'exploitation les visiteurs du site utilisent-ils.

**Content & Traffic** – génère des rapports concernant l'intensité d'utilisation du site Web ou de la collection de sites. Les rapports de cette catégorie peuvent, par exemple, vous aider à répondre aux questions suivantes :

- o quelles sont les pages les plus visitées sur le site ou dans la collection de sites ;
- o quel est le pourcentage de sortie pour une page particulière ;
- o quel est le taux de visite pour les pages à partir desquelles les utilisateurs commencent à consulter le site ;
- o quel est le taux de visite pour les pages à partir desquelles les utilisateurs quittent le site ;
- o à partir de quels sites Web externes, sources de trafic, les utilisateurs accèdent-ils à ce site Web.

**Documents** – rapports concernant la création et l'utilisation de documents. Les rapports de cette catégorie peuvent, par exemple, vous aider à répondre aux questions suivantes :

- o combien de documents chaque bibliothèque contient-elle ;
- o quelle capacité les documents occupent-ils dans une bibliothèque particulière ;
- o quelles bibliothèques ne contiennent aucun document ;
- o quel est le taux de visite des bibliothèques de documents en fonction du nombre de documents ou du volume (en Mo) ;
- o combien de documents ont été consultés, modifiés, ajoutés ou supprimés dans une bibliothèque de documents particulière ;
- o quels documents particuliers ont été utilisés dans l'intervalle de temps spécifié ;
- o combien de documents ont été consultés, modifiés, ajoutés ou supprimés et lesquels exactement ;
- o que comportent les tableaux et diagrammes quotidiens concernant l'intensité d'utilisation des documents ;
- o que comportent les tableaux et diagrammes concernant la variation du nombre total de documents du site Web ou de la collection de sites ;
- o que comportent les tableaux et diagrammes concernant l'espace disque occupé par les documents du site Web ou de la collection de sites ;
- o quels documents sont les plus activement utilisés et par qui exactement ;
- o quels documents n'ont pas été utilisés sur la période sélectionné ;
- o que représente le nombre de documents utilisés par rapport aux types de documents ;
- o quels sont les documents utilisés par les visiteurs (qui a utilisé quel document particulier et à quel moment) ;
- o quels documents sont utilisés par les départements et groupes d'utilisateurs de SharePoint d'Active Directory.

**Search** – rapports sur l'utilisation des services de recherche SharePoint. Les rapports de cette catégorie peuvent, par exemple, vous aider à répondre aux questions suivantes :

- o à quelle fréquence les visiteurs du site utilisent-ils les fonctionnalités de recherche ;
- o quel est le nombre de requêtes envoyées au moteur de recherche pour divers jours ;
- o combien de requêtes ont été satisfaites et combien ne l'ont pas été ;
- o quels termes de recherche ont été employés dans les requêtes envoyées ;
- o combien de résultats et quels résultats ont été retournés par le moteur de recherche pour un terme particulier ;
- o à quelle fréquence les utilisateurs emploient-ils les options de recherche avancées ;
- o quelles requêtes de recherche ont été émises par un utilisateur particulier ;
- o à quelles pages du site ou à quels documents les utilisateurs ont-ils accédé depuis les résultats de la recherche.

**List Items** – rapports sur l'utilisation des entrées des listes SharePoint. Les rapports de cette catégorie peuvent, par exemple, vous aider à répondre aux questions suivantes :

- o combien d'éléments une liste particulière contient-elle ;
- o quel volume d'espace disque est occupé par les éléments de la liste ;
- o quel volume d'espace disque est occupé par les fichiers joints aux éléments de la liste ;
- o que contiennent les diagrammes de croissance concernant le nombre de listes, le nombre d'éléments de listes et l'espace disque occupé par les éléments de liste et par les fichiers joints ;
- o quels sont les jours où les éléments de la liste sont utilisés le plus activement ;
- o quels sont les éléments de la liste les plus et les moins demandés ;
- o avec quels éléments de la liste les employés de divers départements et groupes d'utilisateurs travaillent-ils ;
- o quels éléments de la liste ont été utilisés par divers utilisateurs sur la période spécifiée.

**Databases** – rapports concernant la taille des bases de données SharePoint. Les rapports de cette catégorie peuvent, par exemple, vous aider à répondre aux questions suivantes :

- o à quel rythme et dans quelle mesure la taille de la base de données SharePoint croîtelle ;
- o Quelle taille de tables de base de données croît en particulier et à quel rythme ?

Une brève description du rapport est affichée en dessous de la liste des rapports pendant la sélection des rapports. Ceci vous aidera à sélectionner le rapport nécessaire.

# <span id="page-10-0"></span>**Génération d'un rapport**

Après avoir sélectionné le rapport nécessaire dans la liste, cliquez sur son nom pour le générer. Générer les rapports prend quelques secondes. Ceci est lié au système spécial de préparation préliminaire des données.

Tous les rapports sont générés grâce à des filtres prédéfinis et à un mode de tri et des diagrammes affichent les paramètres prédéfinis. L'utilisation de filtres est décrite en détails dans le chapitre [Utilisation de filtres](#page-13-0). L'utilisation de l'option de regroupement des données et la modification du mode de tri sont décrites dans le chapitre Tri et regroupement des [données](#page-18-0).

La disposition de l'ensemble des données et des rapports est fixe et ne peut pas être modifiée. Seuls les champs de rapports plus anciens peuvent être modifiés (en faisant glisser les noms des champs vers la zone des en-têtes de champs). Le mode de tri et de regroupement des données peut être défini pour les données affichées. Ceci est décrit en détails dans la section [Tri et regroupement de données.](#page-18-0) Si une donnée ou un commentaire doit être ajouté à ces champs, il est possible d'utiliser la fonctionnalité d'exportation de [rapports.](#page-18-3) De plus, il est possible d'envoyer une demande de modifications de modèles ou une demande d'ajout d'un nouveau rapport à l'assistance technique MAPIlab. Ceci peut être fait sur le site Web de l'entreprise :

<http://www.mapilab.com/support/>

Si un rapport contient de nombreuses lignes de données, il sera divisé en pages lors de son affichage. Les éléments de contrôle situés en bas à gauche de la page sont utilisés pour naviguer entre les pages du rapport :

```
Page 3 of 3 (73 items) 4 1 2 [3] ▶
```
Le nombre de lignes affichées par page est défini grâce à un élément de contrôle situé en bas à droite de la page :

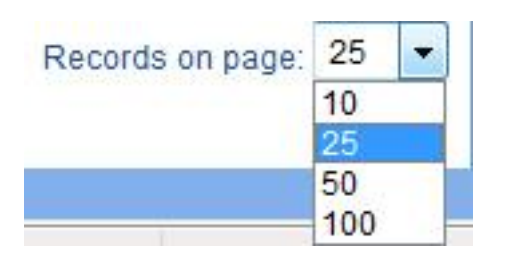

Utilisez le bouton « Chart view » pour changer le mode d'affichage du diagramme et pour changer les données affichées :

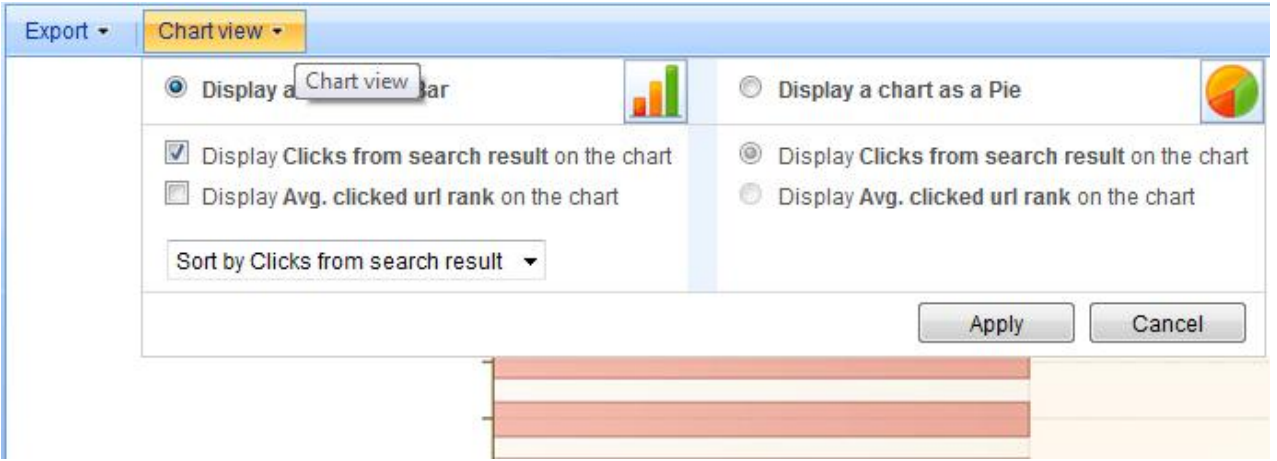

<span id="page-11-0"></span>Lorsque les données sont affichées, vous pouvez modifier le mode de tri des données et regrouper les données en fonction d'un champ sélectionné. Ces fonctions sont décrites en détails dans la section [Tri et regroupement de données](#page-18-0).

Les rapports de MAPILab Statistics pour SharePoint présentent des références croisées. Cette option vous permet de clarifier les rapports (« drill-down » - analyse approfondie), d'effectuer des études approfondies et détaillées du comportement des utilisateurs sur le site ou d'enquêter sur les incidents. Si un rapport permet d'obtenir des informations plus détaillées sur les données récupérées, ces données sont mises en surbrillance dans le rapport et des hyperliens permettent d'accéder à un rapport référencé comportant des données clarifiées. Des filtres seront automatiquement utilisés dans ce rapport afin que vous puissiez obtenir les données qui suscitent votre intérêt.

Les pages et documents du site Web affichés dans les rapports sont également des hyperliens qui vous permettront d'accéder à une page Web ou à l'affichage d'un document spécifié s'ils sont utilisés.

Il se peut qu'afficher certains rapports en fonction des utilisateurs soit interdit par un administrateur système. Dans ce cas, le message suivant sera affiché suite à une tentative d'affichage de ces données :

# User info

The administrator has forbidden to view this report.

Certaines des catégories de données de rapports peuvent également être masquées par un administrateur système. Ces données ont leurs propres identificateurs et elles apparaissent comme suit :

User name [Hidden: F889A07C] [Hidden: 106C2EC2] [Hidden: 24B9A4D1] [Hidden: 77C37CD2]

Même si vous ne pouvez pas savoir exactement quel utilisateur est concerné (comme dans cet exemple), vous pouvez tout de même analyser ces données. Le programme interprète correctement ces données même si leur affichage est codé.

Il se peut que vous rencontriez quelques divergences de données lorsque vous affichez et utilisez des données de rapports référencés. Par exemple, 500 peut être affiché comme nombre de visites dans le rapport **Visits Trend** alors que 502 lignes comportant des informations sur les visites seront affichées suite à l'analyse approfondie du rapport **Visits**. De telles divergences sont par exemple possibles si le début et la fin de la visite d'un même utilisateur ont lieu à des dates différentes, c'est-à-dire si l'utilisateur est entré sur le site à une date et s'il a l'a quitté à une autre date. Le rapport sur le nombre de visites du deuxième jour contiendra par conséquent moins d'entrées mais cette session sera incluse aux deux jours dans les informations détaillées concernant les sessions des utilisateurs. Il ne faut également pas oublier que les données des rapports, y compris le récapitulatif de la colonne **Total** , sont générées en prenant en considération les filtres appliqués. Ces filtres peuvent eux aussi occasionner des divergences dans les rapports connexes ou parents.

### **Utilisation de filtres**

<span id="page-13-0"></span>MAPILab Statistics pour SharePoint inclut un système puissant et pratique permettant de filtrer les données récupérées dans les rapports. Le système de filtrage permet à la fois d'exclure les données inutiles des rapports et d'inclure uniquement celles qui sont nécessaires. Par exemple, vous pouvez exclure tous les fichiers image GIF et PNG d'un rapport tout en incluant toutes les autres images et tous les autres documents. Au lieu de cela, les filtres peuvent vous aider à générer un rapport ne contenant que des données relatives à l'affichage de fichiers image GIF et PNG.

Les filtres sont uniquement disponibles pour les rapports générés et tous les rapports sont générés en appliquant des filtres par défaut (au moins un filtre par intervalle de dates pour la récupération de données). Pour définir un filtre ou le modifier, cliquez sur l'élément de contrôle « **Filters** » situé en haut à droite de la page contenant le rapport généré :

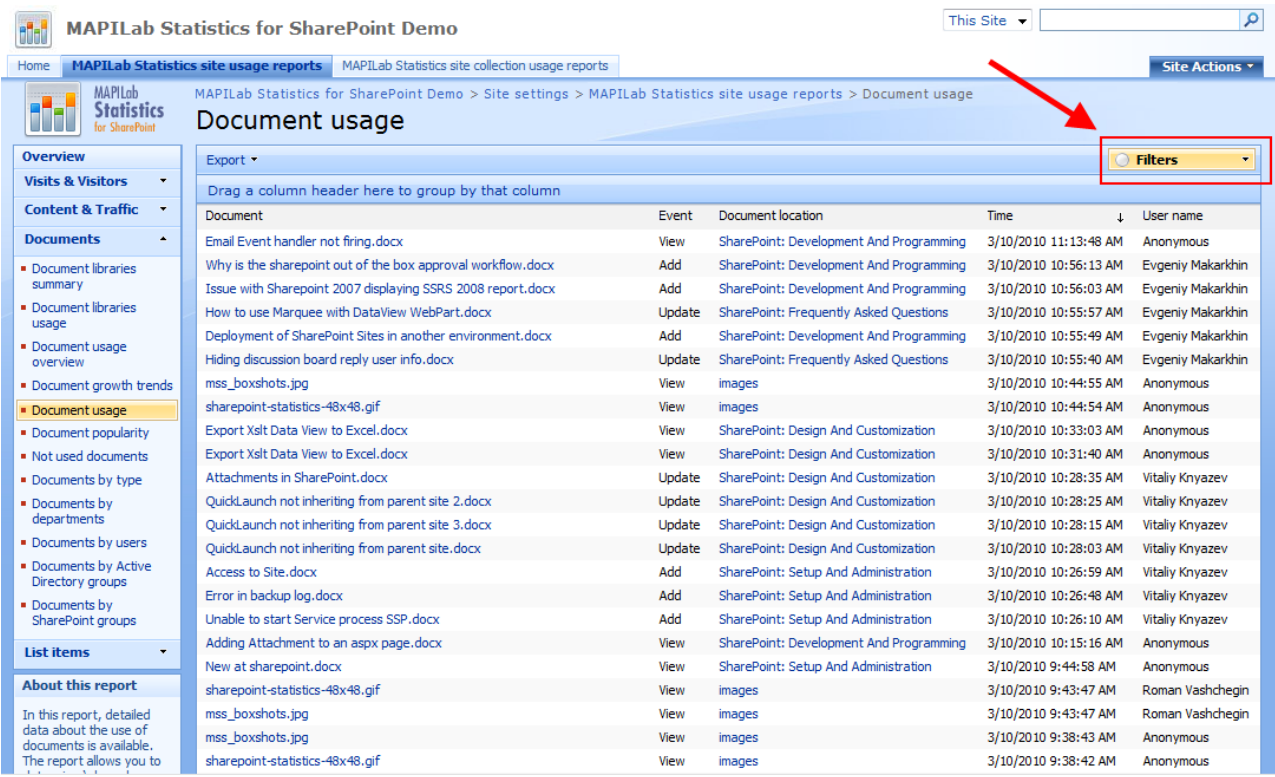

Les valeurs de filtres par défaut et l'ensemble de champs pouvant être utilisé pour le filtrage sont individuels pour chaque rapport.

Lorsque vous utilisez des filtres, veuillez remarquer que les valeurs de filtres appliquées sont conservées pendant toute la session de travail sur les rapports. Cela signifie que si vous avez appliqué un filtre à un rapport, affiché un autre rapport puis généré une nouvelle fois le premier rapport, le filtre précédemment appliqué sera à nouveau automatiquement appliqué. Pour effacer les champs d'un filtre et les réinitialiser sur les valeurs par défaut, utilisez le bouton « Clear » situé dans la fenêtre des paramètres de filtre puis cliquez sur « Apply ». Ceci est très important car cette action peut avoir un impact sur le résultat final. Les valeurs des champs de filtre appliquées doivent toujours être vérifiées. Les valeurs des filtres de tous les rapports sont réinitialisées sur les valeurs par défaut suite à la fermeture de la fenêtre du navigateur Internet ou suite à l'ouverture de rapports dans une nouvelle fenêtre.

Examinons les champs de filtre et leurs valeurs dans l'exemple de rapport « **Document Usage** » :

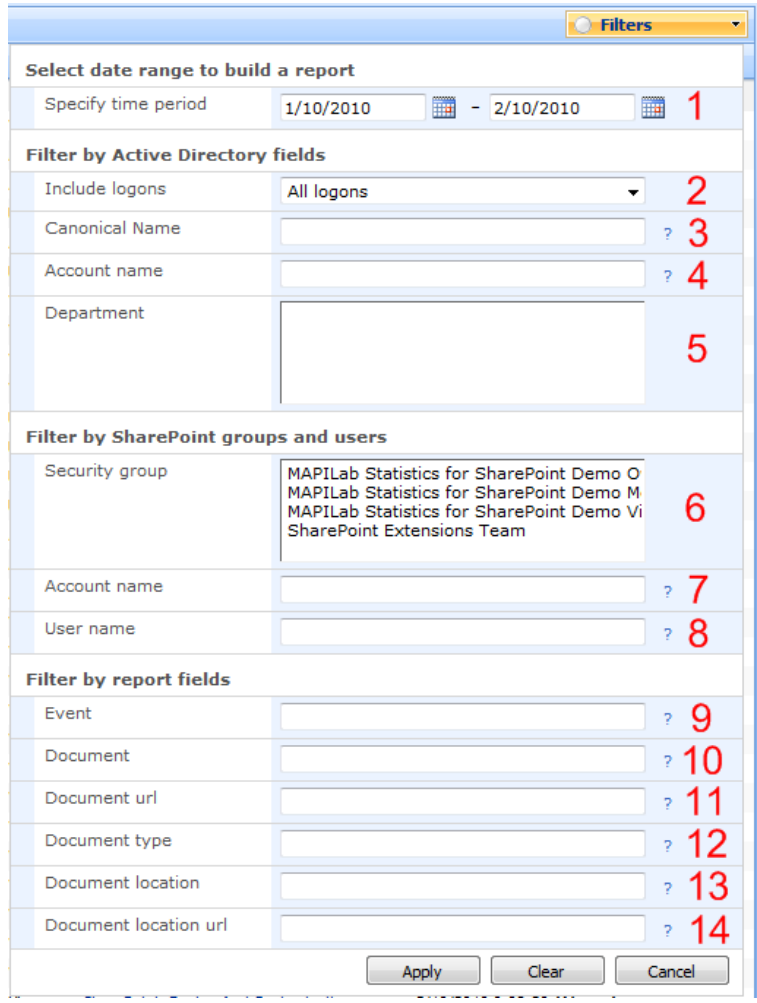

Champs de filtres courants pour la plupart des rapports :

- 1. **Specify time period** intervalle de dates pour la sélection de données permettant de générer le rapport. Par défaut, un rapport est généré pour le dernier mois.
- 2. **Include logons** ce champ permet de ne sélectionner que les utilisateurs autorisés par le domaine en cours ou de ne sélectionner que les utilisateurs non autorisés pour le rapport. Les utilisateurs anonymes seront également sélectionnés si cette dernière option est sélectionnée. Par défaut, ce filtre n'est pas utilisé ; « **All logons** » s'affiche dans ce champ.
- 3. **Canonical name**. Ce champ décrit un utilisateur et sa valeur est acquise à partir d'Active Directory. Il contient le nom complet de l'utilisateur ainsi que le domaine et la division organisationnelle.
- 4. **Account name** nom de compte de l'utilisateur sous Active Directory
- 5. **Department name**. Les données sont acquises à partir d'Active Directory
- 6. **Security group** appartenance au groupe de sécurité SharePoint.
- 7. **Account name** nom du compte utilisateur sous SharePoint. Les données sont récupérées à partir du profil utilisateur.
- 8. **User name**. Les données sont récupérées à partir du profil utilisateur sous SharePoint.

Un ensemble de champs individuel à chaque rapport permet d'effectuer un filtrage avancé. Pour le rapport « **Document Usage** », ces champs sont :

- 9. **Event** : type d'action pour un document. Ce champ peut contenir les valeurs suivantes :
	- a. **View** documents consultés
	- b. **Update** documents mis à jours et modifiés
	- c. **Remove** documents supprimés
	- d. **Add** documents ajoutés ou nouveaux documents.
- 10.**Document** nom du document
- 11.**Document location** -- adresse attribuée au document
- 12.**Document type**. Ce champ peut contenir les valeurs suivantes : **DOCX**, **GIF**, **JPG**, **XLS** et autres.
- 13.**Document location** le nom de la bibliothèque de documents dans laquelle le document se situe.
- 14.**Document location URL** adresse de la bibliothèque de documents.

Non seulement les données des champs de filtre nécessaires peuvent être utilisées mais des expressions spéciales associant plusieurs valeurs du même champ peuvent aussi l'être.

La syntaxe suivante peut être utilisée pour les champs impliquant l'entrée de données de chaînes :

- 1. Le signe « » (moins) précédant une valeur permet d'exclure les données correspondant à l'expression prédéfinie.
- 2. Le signe « + » (plus) précédant une valeur permet d'inclure les données correspondant à l'expression prédéfinie.
- 3. Le signe = (égal) précédant une valeur d'expression indique que la concordance entre l'expression spécifiée et les données de ce champ doit être exacte
- 4. Le signe " (double guillemet) est utilisé lorsque l'expression recherchée comprend plusieurs mots et indique que la recherche doit prendre en considération l'expression complète. L'expression nécessaire est encadrée par des doubles guillemets.

Pour les champs supposés contenir une entrée de valeurs numériques, la syntaxe suivante peut être utilisée :

- 1. «  $>$  » supérieur à ;
- 2. « >= » supérieur ou égal à
- 3.  $\lt\lt\gt$  inférieur à ;
- 4. « <= » inférieur ou égal à ;
- 5.  $\leq x \leq -2$  égal;
- 6. « » indication d'intervalle. Ce signe est précédé par la première valeur et suivi par la dernière valeur de l'intervalle.

### <span id="page-17-0"></span>**Exemples de définition de filtres**

#### <span id="page-17-1"></span>**Exemple 1. Définition d'un filtre simple**

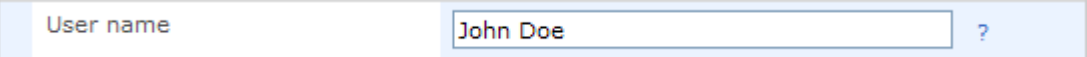

Une fois ce filtre appliqué, toutes les données contenant **John** exporteront **Doe** dans le champ User Name.

#### <span id="page-17-2"></span>**Exemple 2. Filtrage par expression complète**

Pour définir un mode de filtrage « en fonction d'une expression complète de filtrage », une expression doit être entourée de doubles guillemets :

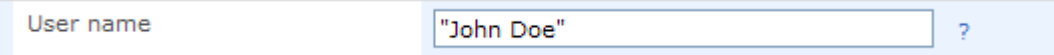

Dans ce cas, seules les données pour lesquelles le champ User Name contiendra l'expression **John Doe**, notamment celles contenant des expressions telles que **John Doehl**, seront exportées dans le rapport.

#### <span id="page-17-3"></span>**Exemple 3. Filtrage avec paramétrage du mode de correspondance exacte.**

Pour définir le mode de filtrage « mode Correspondance exacte », le signe = (égal) doit être placé avant une équation. Si une équation contient plusieurs termes, elle doit être entourée de doubles guillemets :

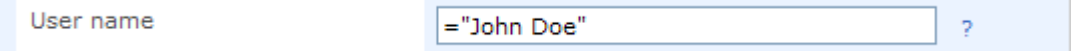

Si ce mode de filtrage est utilisé, seules les données contenant l'expression exacte, et rien d'autre que le champ User Name, seront incluses dans le rapport.

### <span id="page-17-4"></span>**Exemple 4. Exclusion de valeurs.**

Pour exclure des valeurs, il faut ajouter le signe « - » (moins) avant la valeur de filtre devant être exclue :

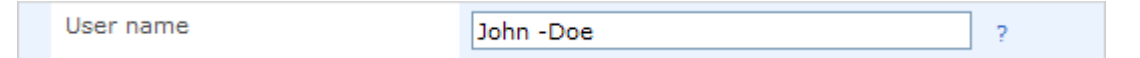

L'utilisation de ce filtre conduira à la génération d'un rapport dont le champ User Name contiendra **John** et ne contiendra pas **Doe**.

#### <span id="page-17-5"></span>**Exemple 5. Inclusion obligatoire d'une valeur d'expression.**

En utilisant le signe + (plus), vous pouvez spécifier que l'expression suivant ce signe doit être contenue dans le champ indiqué : User name +John Doe

Par conséquent, toute donnée du champ User Name contenant Doe, et obligatoirement John, sera incluse dans le rapport. Cela signifie que John Doehl sera également inclus mais Johnn Doe ne le sera pas.

### <span id="page-17-6"></span>**Exemple 6. Filtrage en fonction de la plage de valeurs indiquée.**

Le signe moins (-) est utilisé pour définir une plage de valeurs dans le champ de filtre :

Visits

10-100

Cette application de filtre aboutira à l'affichage de toutes les données dont les valeurs des champs Visits se situent entre 10 et 100, 10 et 100 inclus.

### **Tri et regroupement de données**

## <span id="page-18-1"></span><span id="page-18-0"></span>**Tri de données**

Le mode de tri des données peut être modifié dans le rapport généré. Les données peuvent être triées en fonction de n'importe quel champ du rapport. L'ordre « croissant » ou « décroissant » peut être défini pour le mode de tri. Un champ actuellement utilisé pour le tri est marqué d'une flèche :

User name

La direction de la flèche indique le mode de tri sélectionné : vers le bas – tri décroissant (du plus grand au plus petit), vers le haut - tri croissant (du plus petit au plus grand).

Pour changer le mode de tri ou le champ de tri des données, il suffit à l'utilisateur de cliquer sur le nom du champ nécessaire à l'aide de la souris d'ordinateur.

### <span id="page-18-2"></span>**Regroupement de données**

Les données d'un rapport généré peuvent être regroupées pour faciliter leur analyse. Pour ce faire, l'utilisateur doit faire glisser un nom de champ de rapport sélectionné pour regrouper les données dans le champ de séparation situé dans la partie supérieure du champ de rapport :

Drag a column header here to group by that column

Après cela, les données du rapport seront regroupées et le nom du champ de rapport sélectionné pour le regroupement sera affiché sur le champ de séparation :

Date  $\uparrow$ 

Le mode de tri actuellement utilisé sera également affiché.

Pour annuler le mode Regroupement, l'utilisateur doit faire glisser le champ de rapport situé sur la ligne de séparation dans le rapport.

<span id="page-18-3"></span>Les modes de tri et de regroupement de données prédéfinis sont enregistrés pendant l'exportation des rapports.

## **Exportation de rapports**

<span id="page-19-0"></span>MAPILab Statistics pour SharePoint permet d'exporter des rapports sous la forme d'un document au format Portable Document Format (PDF) et d'un document au format Microsoft Office Excel (XLS).

Pour exporter un rapport généré, cliquez sur le bouton Export :

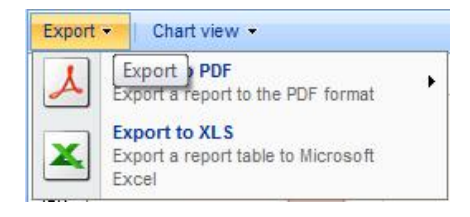

dans le champ de séparation situé dans la partie supérieure de la page de rapport, en dessous du titre du rapport.

Sélectionnez le format nécessaire et le programme effectuera l'exportation de données.

Veuillez remarquer que les modes de tri et de regroupement de données sélectionnés et que les filtres appliqués sont conservés pendant l'exportation de données.

Les données et les diagrammes sont tous deux enregistrés pendant l'exportation au format PDF, mais seules les données sans diagrammes sont exportées au format XLS.

### <span id="page-20-1"></span><span id="page-20-0"></span>**Détails du rapport récapitulatif des sites**

Ce rapport affiche des données récapitulatives concernant chaque site Web de la collection de sites. Ces données incluent le nombre de visites effectuées sur le site Web, le nombre de visiteurs uniques, le nombre de pages Web consultées, le nombre moyen de pages Web consultées pendant une visite et la durée moyenne pendant laquelle un visiteur a utilisé le site Web. Par défaut, ce rapport contient les données du dernier mois. L'intervalle de temps peut être modifié en utilisant des filtres. Consultez le chapitre « [Utilisation de filtres](#page-11-0) » pour plus d'informations sur l'utilisation de filtres.

### <span id="page-20-2"></span>**Signification des champs de données :**

**Site** – nom du site pour lequel les données récapitulatives sont affichées. L'utilisateur peut accéder à l'affichage de ces rapports sur ce site Web, en cliquant sur le lien situé dans ce champ.

**Visits** – le champ affichant le nombre total de visiteurs du site Web. Si le même visiteur a accédé à plusieurs reprises au site Web pendant la période concernée, chaque visite ajoute une unité aux données de ce champ. En cliquant sur une valeur de ce champ, l'utilisateur peut accéder au rapport connexe « **Visits** » qui affichera des informations détaillées concernant la visite du site Web pendant la période concernée.

**Users** – le champ affichant le nombre total de visiteurs uniques du site Web pendant la période concernée. Si le même visiteur a accédé à plusieurs reprises au site Web, il sera compté comme visiteur unique dans le champ **Users**. En cliquant sur une valeur de ce champ, l'utilisateur peut accéder au rapport connexe « **Users activity** » qui affichera des informations détaillées concernant la visite du site Web par chaque utilisateur pendant la période concernée.

**Pageviews** – le nombre total de pages du site Web qui ont été consultées pendant la période concernée. Si le même visiteur a consulté la même page du site Web à plusieurs reprises pendant la période concernée, chaque consultation ajoutera une unité aux données de ce champ. En cliquant sur une valeur de ce champ, l'utilisateur peut accéder au rapport connexe « **Pageviews** » qui affichera des informations détaillées concernant les pages consultées pendant la période concernée.

**Pages per visit** – calcule le nombre moyen de pages Web consultées par les visiteurs. Ce nombre est obtenu en divisant la valeur du champ **Pageviews** par la valeur du champ **Visits**.

**Avg. Length of visit** – calcule la durée moyenne d'une visite sur le site Web pendant la période concernée. Les données concernant la visite (les valeurs du champ **Visits** ) sont utilisées pour le calcul.

### <span id="page-21-0"></span>**Filtres disponibles**

**Build report** – définit la période pour la sélection de données. Permet de générer des rapports en fonction des jours et des mois.

**Specify time period** – intervalle de dates pour la sélection de données au cours de la génération du rapport. Par défaut, un rapport est généré pour le dernier mois.

**Include logons** – ce champ permet de ne sélectionner que les utilisateurs autorisés par le domaine en cours ou de ne sélectionner que les utilisateurs non autorisés pour le rapport. Les utilisateurs anonymes seront également sélectionnés si cette dernière option est sélectionnée. Par défaut, ce filtre n'est pas utilisé ; « **All logons** » s'affiche dans ce champ. Ce champ permet de sélectionner une option de filtrage sur trois.

**Canonical name** – nom canonique, *chaîne*. Ce champ décrit l'utilisateur et sa valeur est acquise à partir d'Active Directory. Il contient le nom complet de l'utilisateur ainsi que le domaine et la division organisationnelle.

**Account name** – nom du compte de l'utilisateur sous Active Directory, chaîne.

**Department** – nom du département, chaîne. Les données sont acquises à partir d'Active Directory

**Security group** – appartenance à un groupe de sécurité SharePoint. Saisir plusieurs valeurs en cliquant avec la souris d'ordinateur et en maintenant la touche CTRL enfoncée est autorisé.

**Account name** – le nom du compte de l'utilisateur sous SharePoint, *chaîne*. Les données sont acquises à partir du profil de l'utilisateur.

**User name** – nom de l'utilisateur, *chaîne*. Les données sont acquises à partir du profil de l'utilisateur.

**Site** – champ de rapport, *chaîne*. Peut contenir le nom du site Web pour lequel les données sont affichées. Permet d'exclure les sites inutiles du rapport ou de récupérer uniquement des données pour les sites nécessaires.

**Site url** – adresse du site Web, *chaîne*. Peut être utilisé pour le filtrage des données par sites Web et par sous-sites.

**Visits** – champ de rapport, implique l'entrée de données numériques. Permet d'éliminer les sites dont les taux de visite sont inférieurs ou supérieurs à la valeur définie et les sites dont le nombre de visites appartient à l'intervalle indiqué.

**Users** – champ de rapport, implique l'entrée de données numériques. Permet d'éliminer les sites dont le nombre de visiteurs uniques est inférieur ou supérieur à la valeur définie et les sites dont le nombre de visiteurs uniques appartient à l'intervalle indiqué.

**Pageviews -** champ de rapport, implique l'entrée de données numériques. Permet d'éliminer les sites dont le nombre de pages consultées est inférieur ou supérieur à la valeur définie et les sites dont le nombre de pages consultées appartient à l'intervalle indiqué.

**Visit length** – champ de rapport, implique l'entrée de données numériques (en secondes). Permet d'éliminer les sites dont la durée moyenne de visite est inférieure ou supérieure à la valeur définie et les sites dont la durée moyenne de visite appartient à l'intervalle indiqué.

# **Configuration des paramètres de diagrammes**

Par défaut, un diagramme linéaire est affiché. Le type diagramme circulaire peut être sélectionné. Les valeurs à afficher peuvent être sélectionnées pour chaque type de diagramme :

- o Pageviews
- o Visits
- o Users
- o Pages per visit
- o Avg. duration of visit (seconds)

Une mode de tri peut également être défini pour le diagramme linéaire.